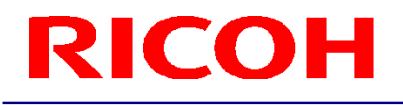

### RICOH ステレオカメラ用ソフトウェア

R-Stereo-GigE-Package

ユーザーズガイド

RICOH Industrial Solutions Inc.

### 目次

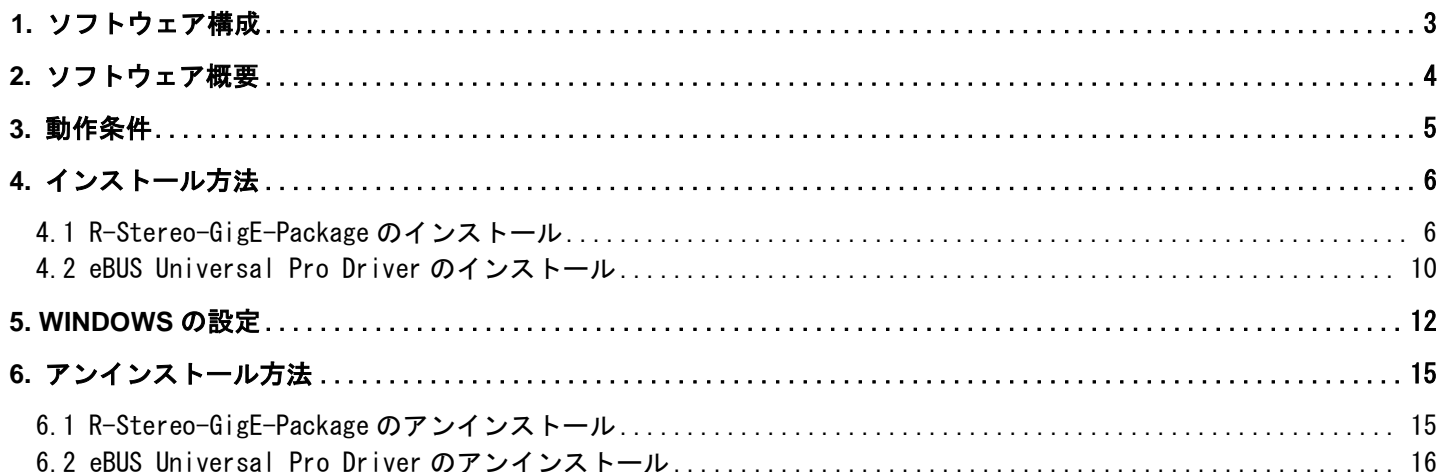

#### <span id="page-2-0"></span>**1.** ソフトウェア構成

1.1 R-Stereo-GigE-Package は以下のソフトウェアで構成されます。

- ・R-Stereo-GigE-Player
- ・eBUS Universal Pro Driver
- ・R-Stereo-GigE-SDK
- ・R-Stereo-GigE-Calibration

各ソフトウェアの取扱説明書は「スタート」 - 「すべてのプログラム」 - 「R-Stereo-GigE-Package X.X.X.XX」 - 「Doc」 以下にインストールされます。

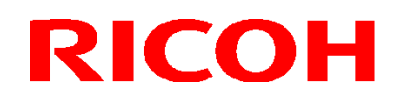

#### <span id="page-3-0"></span>**2.** ソフトウェア概要

2.1 各ソフトウェアの概要は、以下になります。

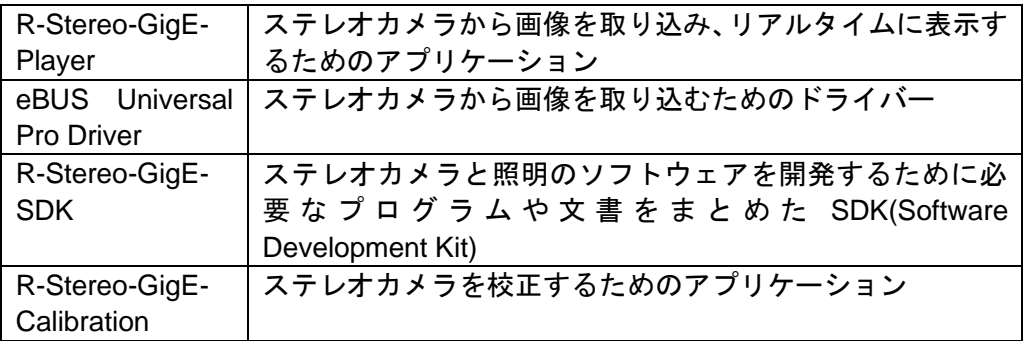

#### <span id="page-4-0"></span>**3.** 動作条件

3.1 本ソフトウェアが推奨する動作条件は、以下になります。

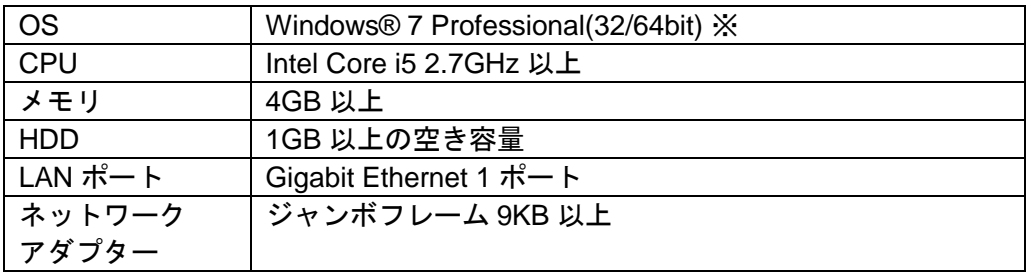

※Windows®は米国マイクロソフト社の商標または登録商標です。

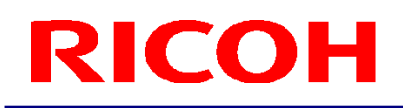

#### <span id="page-5-0"></span>**4.** インストール方法

- <span id="page-5-1"></span>4.1 R-Stereo-GigE-Package のインストール
- 4.1.1 R-Stereo-GigE-Package-Setup.X.X.X.XX.exe を任意のフォルダに保存し、起動します。
- 4.1.2 言語の選択のダイアログが開くので、日本語、または、English の何れかを選択します。 選択後、「OK」ボタンを押します。

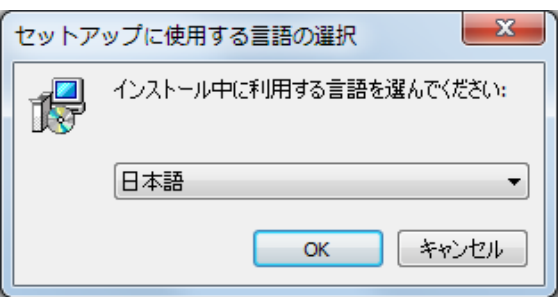

4.1.3 「次へ」ボタンを押します。

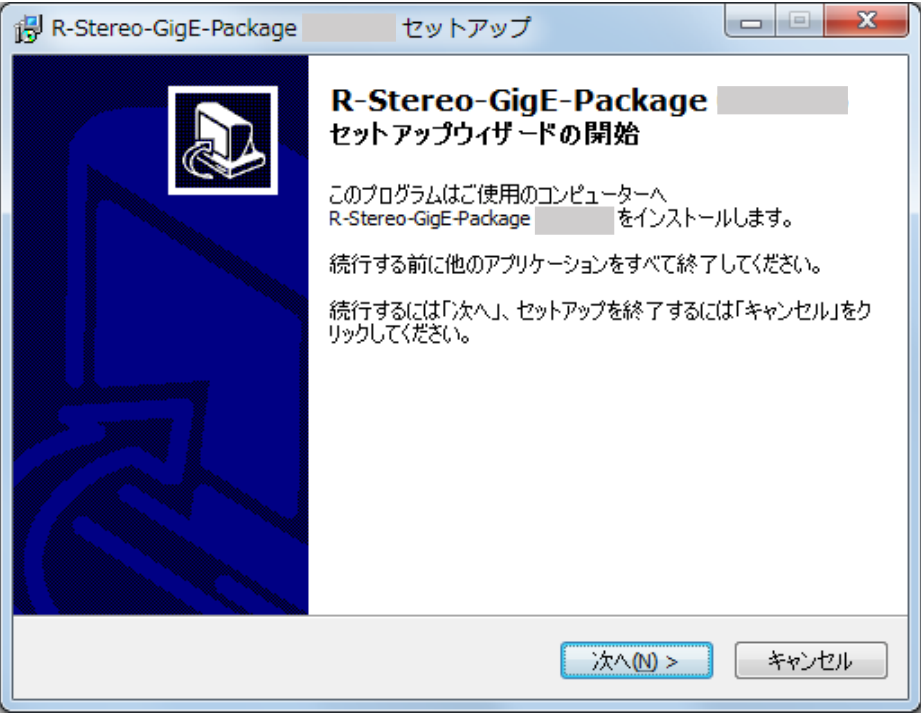

4.1.4 「同意する」を選択後、「次へ」ボタンを押します。

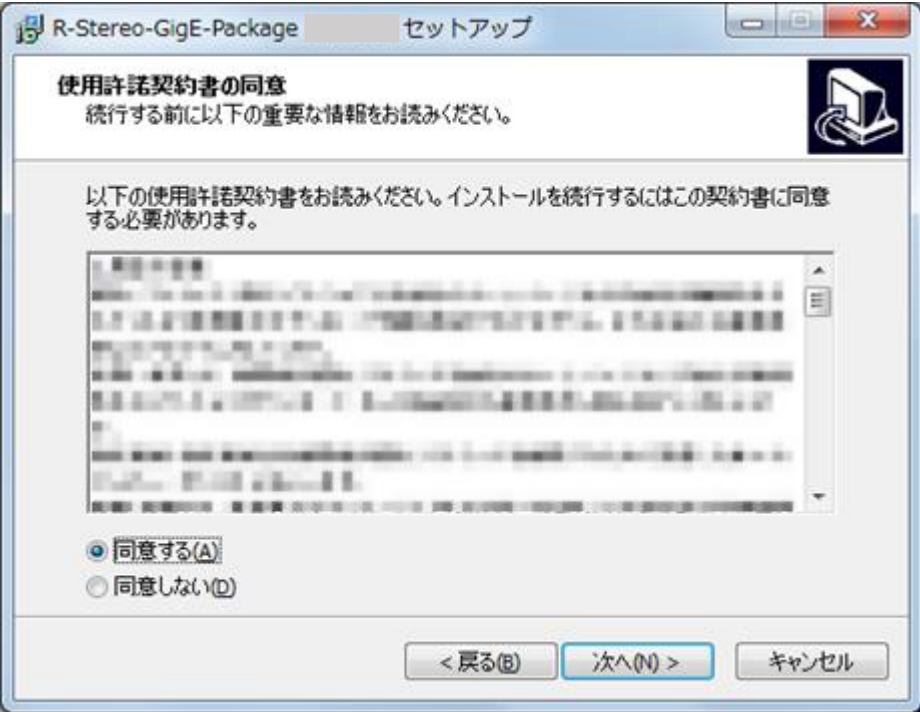

4.1.5 インストール先を指定後、「次へ」ボタンを押します。

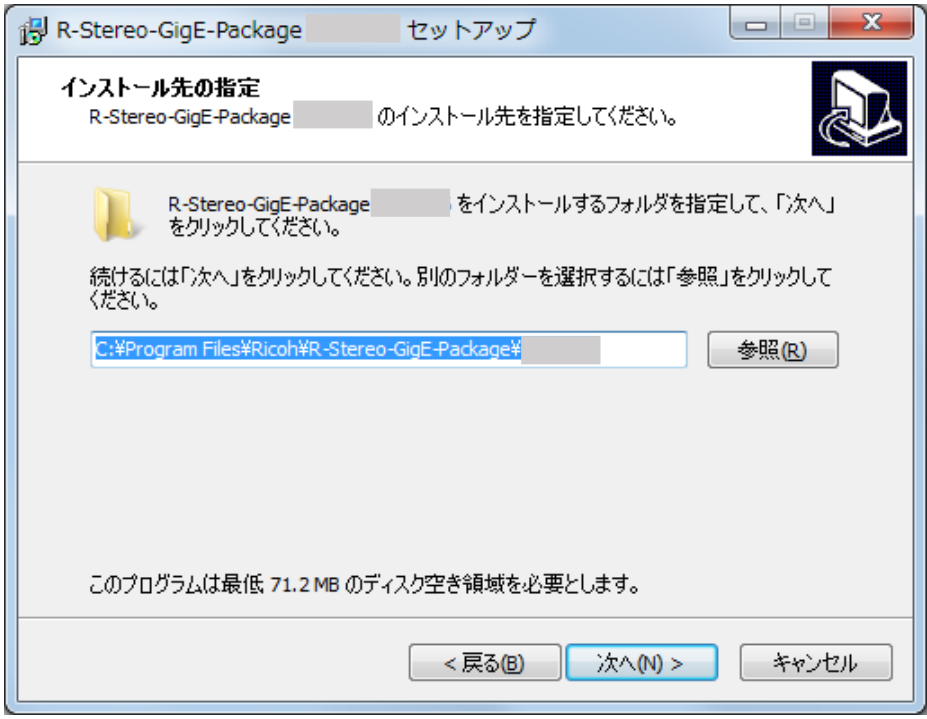

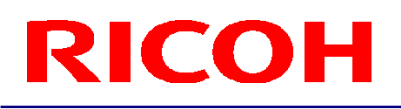

4.1.6 スタートメニューにプログラムアイコンを作成する場合は、作成する場所を指定後、「次へ」ボタンを押します。 プログラムグループを作成しない場合は、チェックボックスにチェックを入れて下さい。

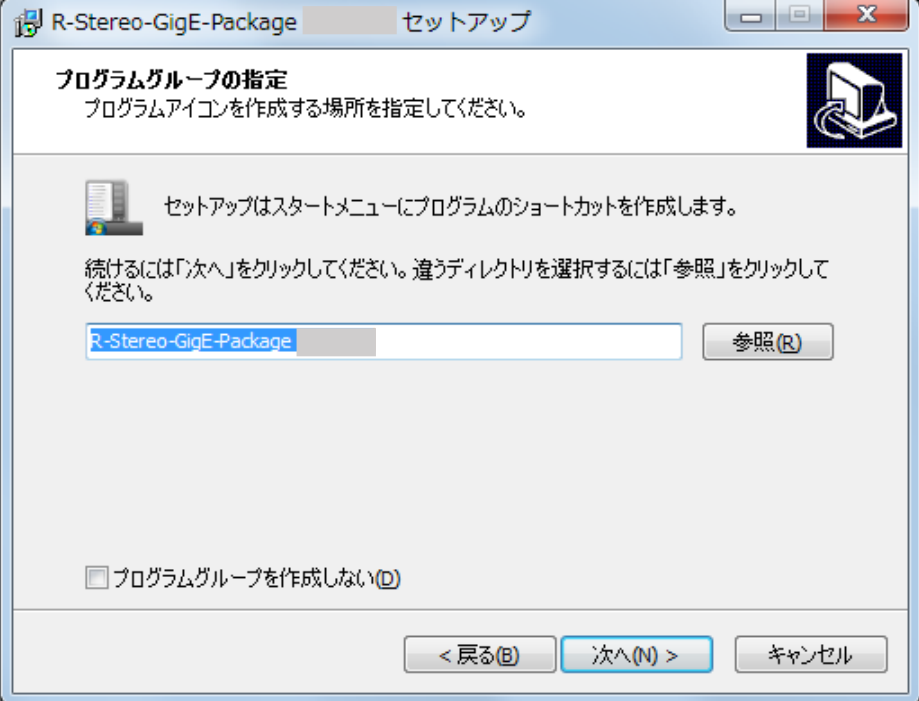

4.1.7 デスクトップ上にショートカットアイコンを作成する場合は、 チェックボックスをチェックした後、「次へ」ボタンを押します。

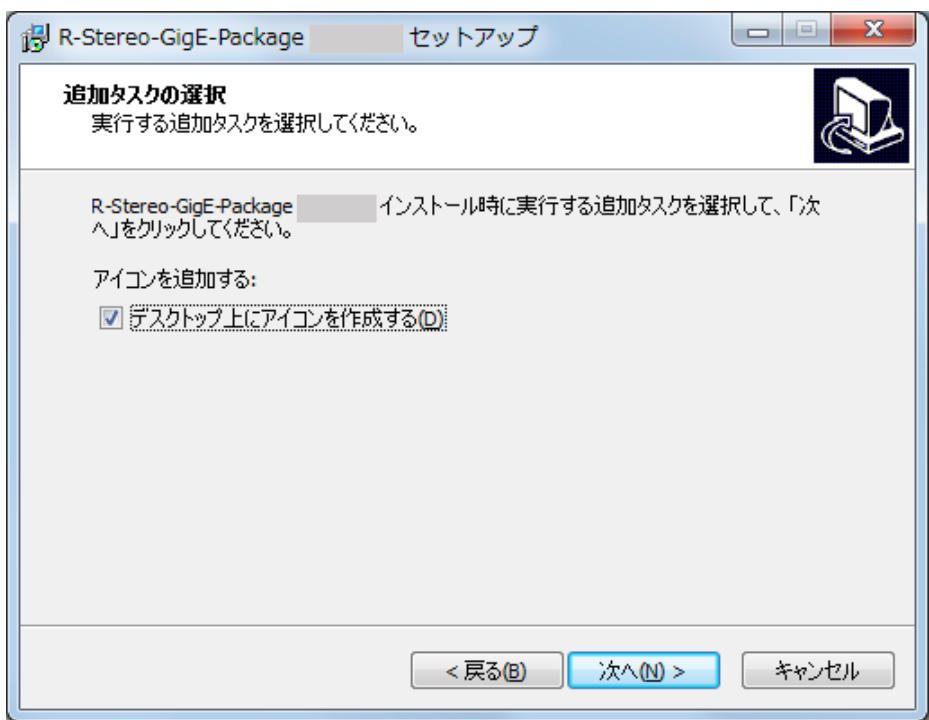

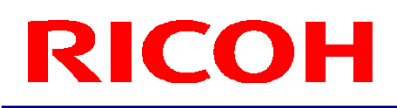

4.1.8 「インストール」ボタンを押すと、インストールが開始されます。

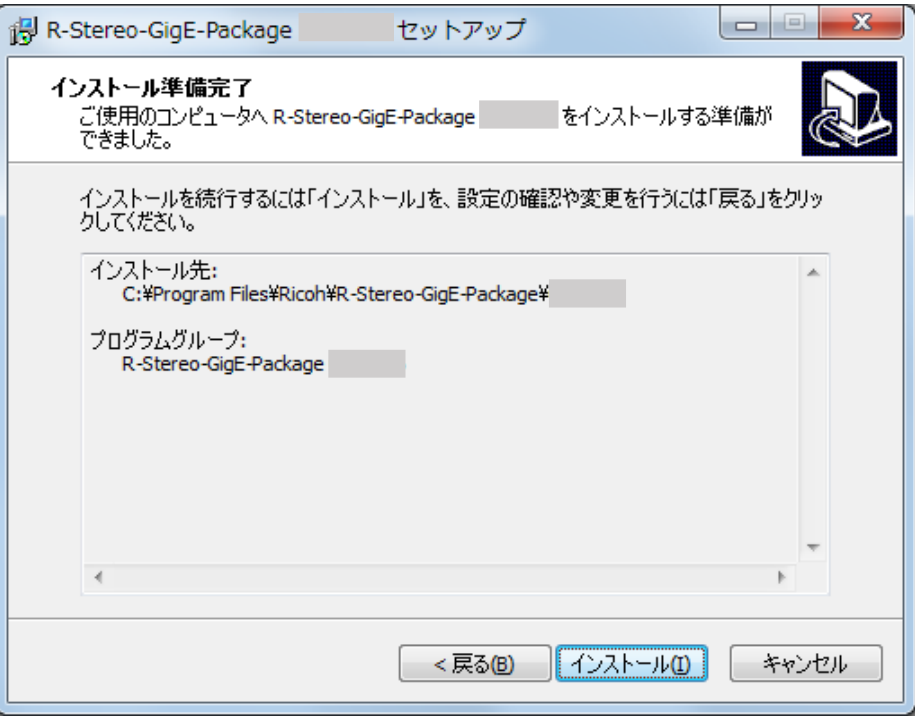

4.1.9 下記ダイアログが表示されれば、インストール完了です。

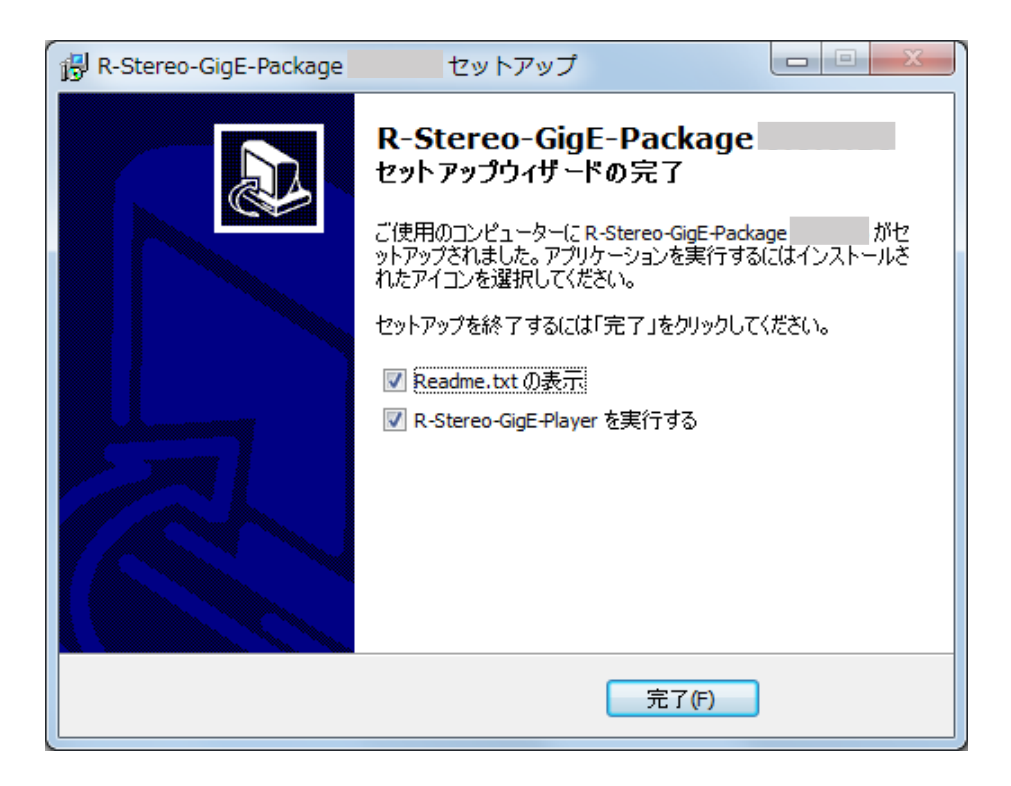

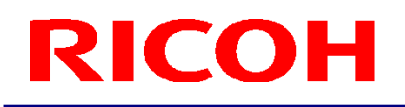

<span id="page-9-0"></span>4.2 eBUS Universal Pro Driver のインストール

4.2.1「スタート」-「すべてのプログラム」-「R-Stereo-GigE-Package X.X.X.XX」-「Maintenance」-「Install Driver」 を選択します。

4.2.2 下記ダイアログが表示されます。

カメラと接続するネットワークアダプターの"Action"項目について、"Install eBUS Universal Pro Driver"を指定します。 選択後、「Install」ボタンを押して下さい。

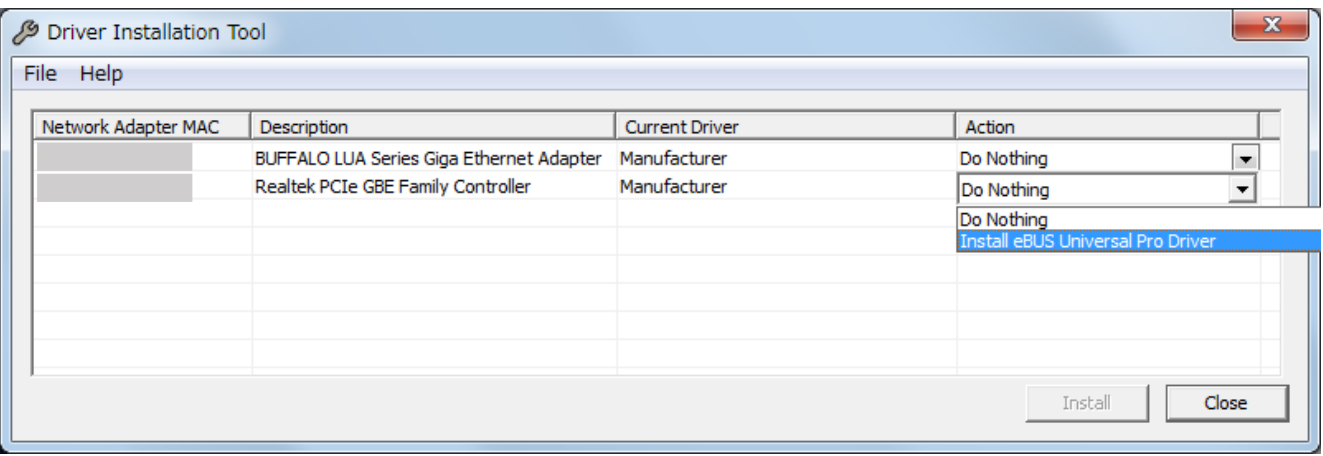

「Install」を押した後、Windows よりドライバソフトのインストールについて確認するダイアログが表示されます。 「"Pleora Technologies Inc"からのソフトウェアを常に信頼する」にチェックを入れて「インストール」を押してください。

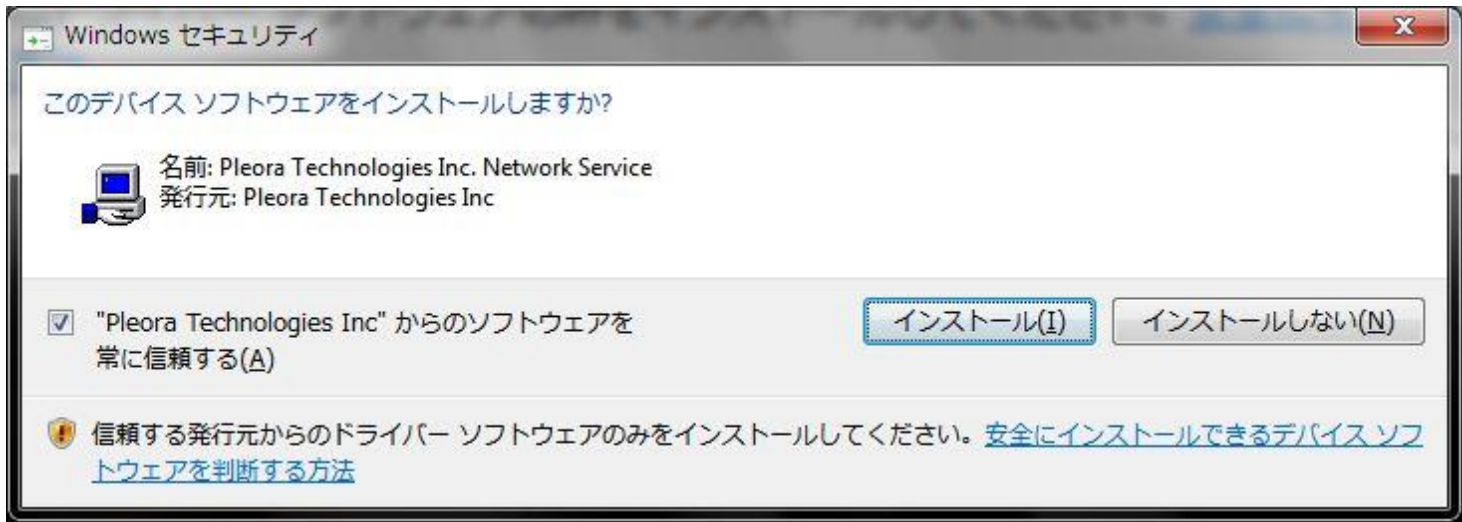

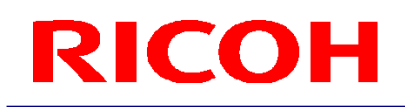

インストールの進捗状況はプログレスバーで表示されます。

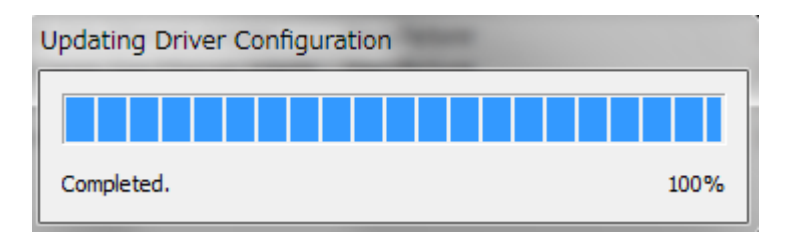

4.2.3"Current Driver"項目が、"eBUS Universal Pro Driver"に更新されていればインストールは完了です。

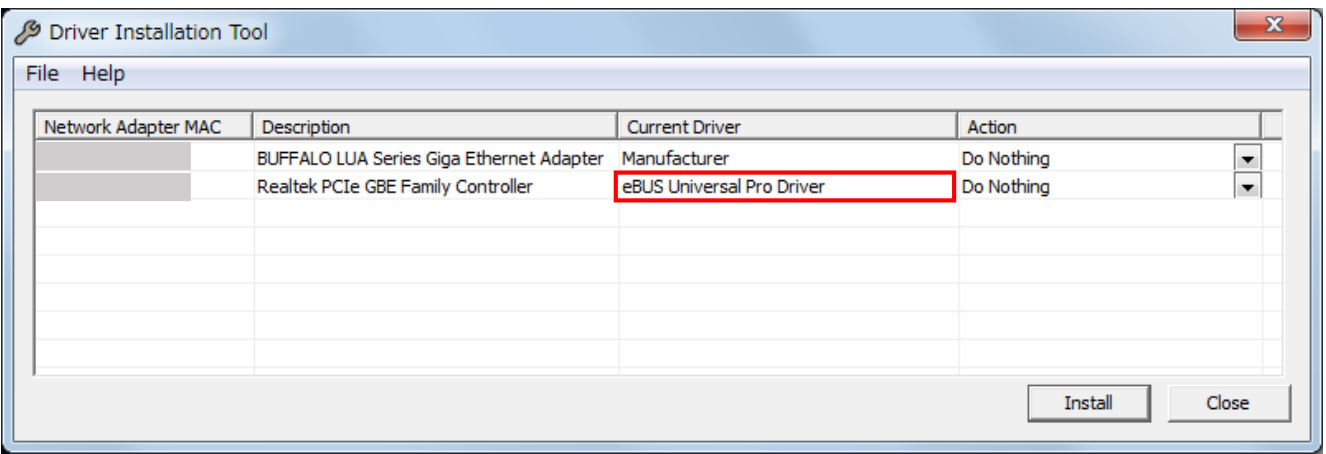

#### <span id="page-11-0"></span>**5. Windows** の設定

- 5.1 「スタート」-「コントロールパネル」を選択し、コントロールパネルを開きます。
- 5.2 「ハードウェアとサウンド」-「デバイスマネージャー」を選択します。

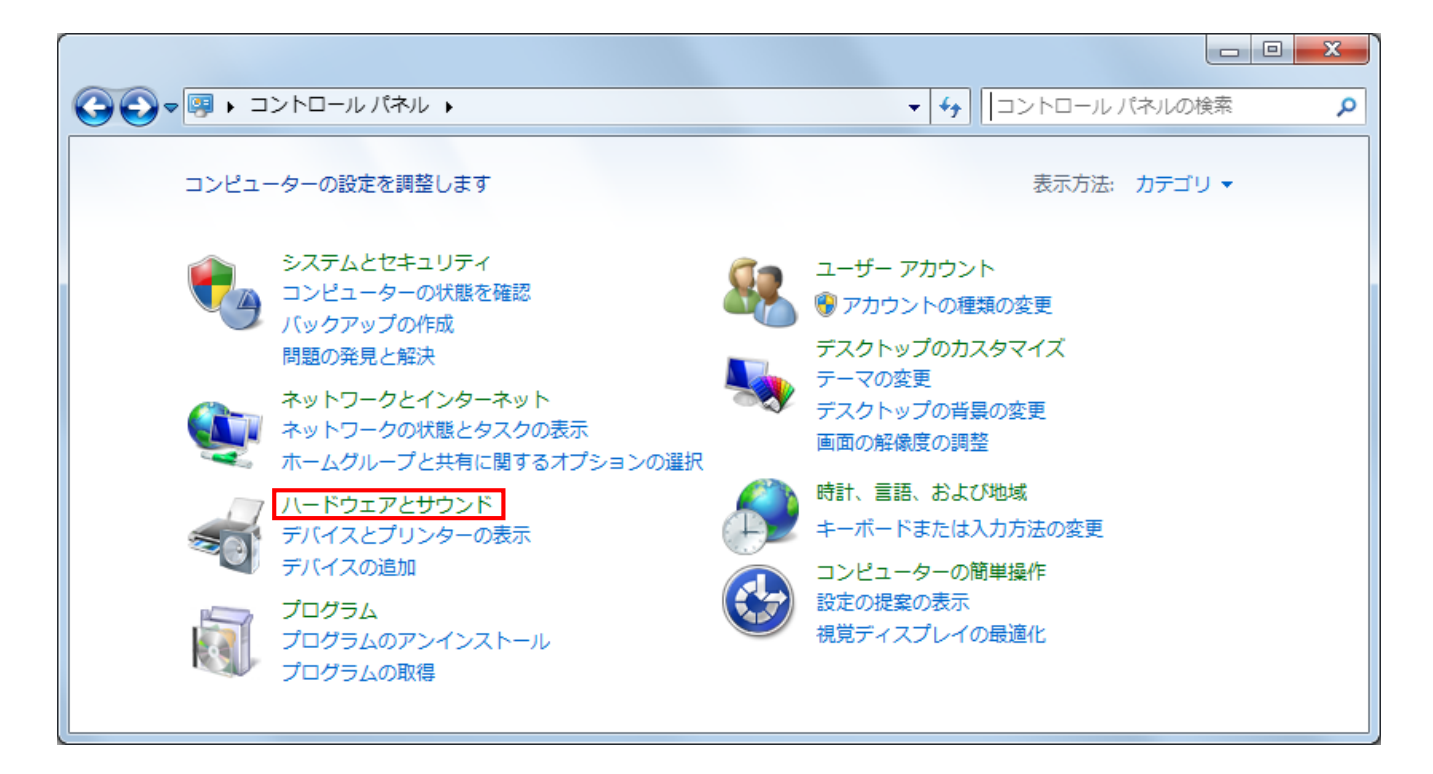

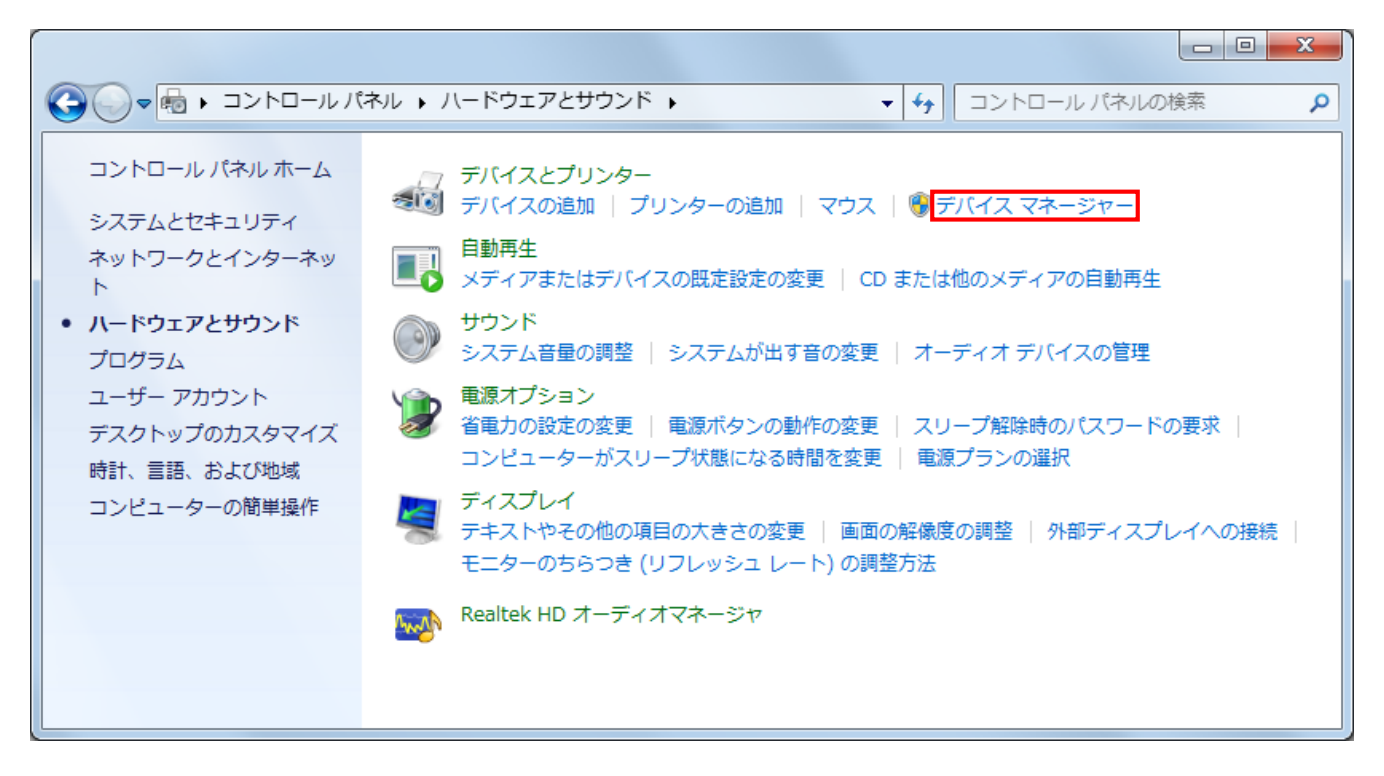

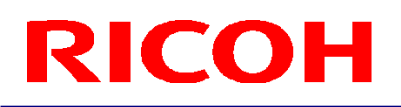

5.3 「デバイスマネージャー」のダイアログが開くので、 カメラと接続する「ネットワークアダプター」を選択し、右クリックします。 メニューが表示されるので、「プロパティ」を選択します。

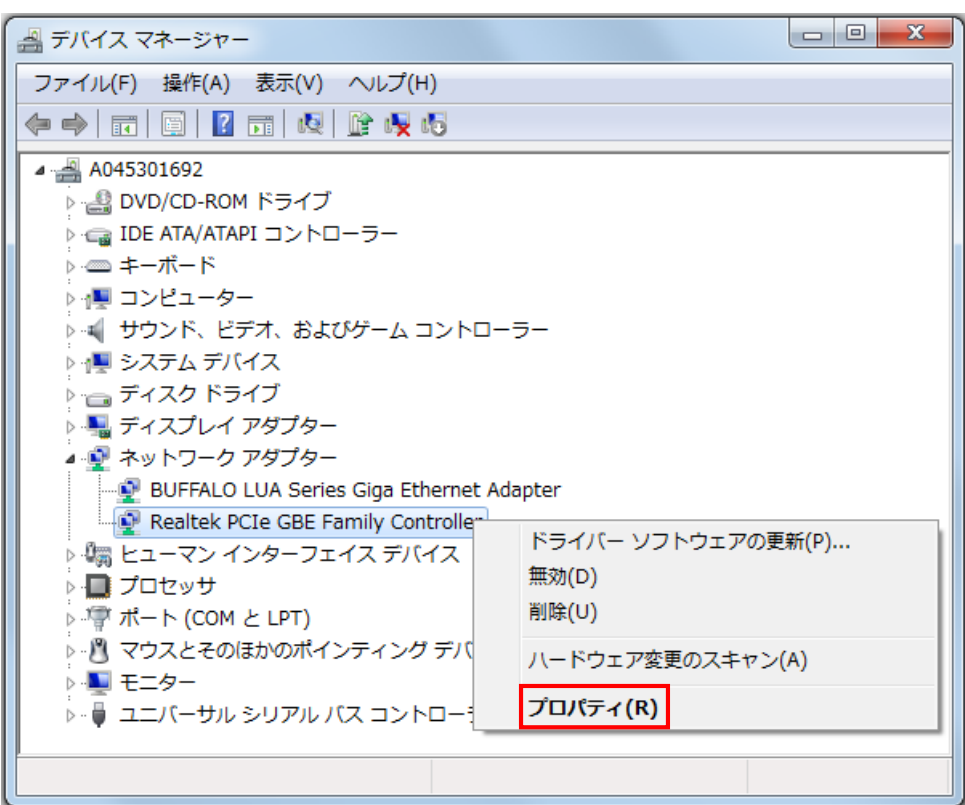

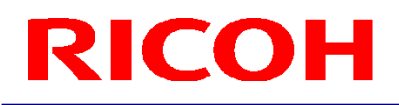

- 5.4 「ネットワークアダプター」の「プロパティ」が開くので、「詳細設定」タブを選択します。 次に、「プロパティ」の「ジャンボフレーム」または「ジャンボパケット」(※)と言う項目を選択します。 値を「9KB(※)」または「9014 Bytes(※)」に指定します。
	- ※ご使用のネットワークアダプターによっては、表示が異なる場合があります。 9KB を設定できない場合がありますが、設定可能な最大値を設定して下さい。

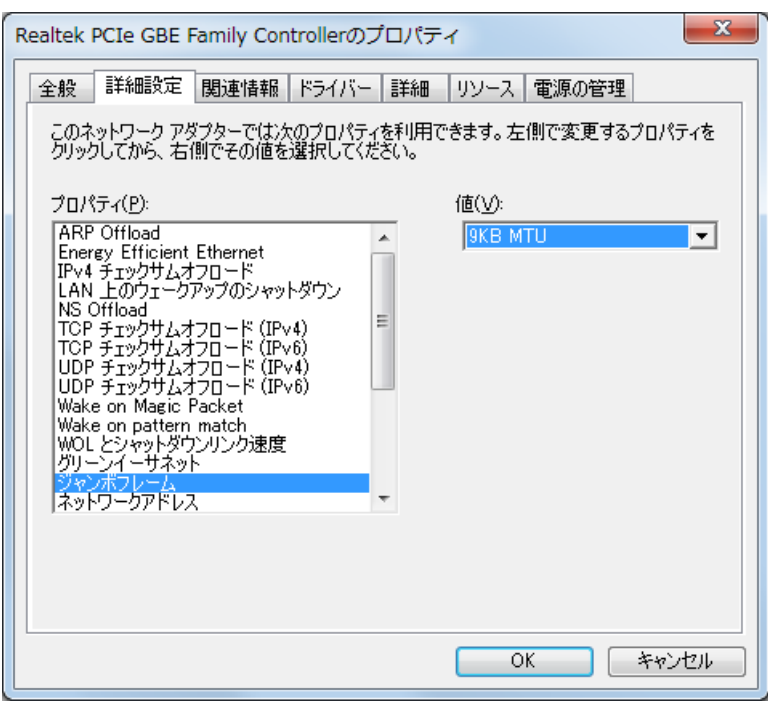

以上で設定は終了です。

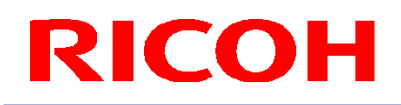

#### <span id="page-14-0"></span>**6.** アンインストール方法

<span id="page-14-1"></span>6.1 R-Stereo-GigE-Package のアンインストール

ご注意:ドライバーを含めてアンインストールしたい場合は、R-Stereo-GigE-Package をアンインストールする 前に 6.2 eBus Universal Pro Driver のアンインストールを実施してください。

6.1.1「スタート」-「すべてのプログラム」-「R-Stereo-GigE-Package X.X.X.XX」-「Maintenance」-「Uninstall R-Stereo-GigE-Package」を選択します。

6.1.2 下記ダイアログが開きますので、「はい」ボタンを押します。

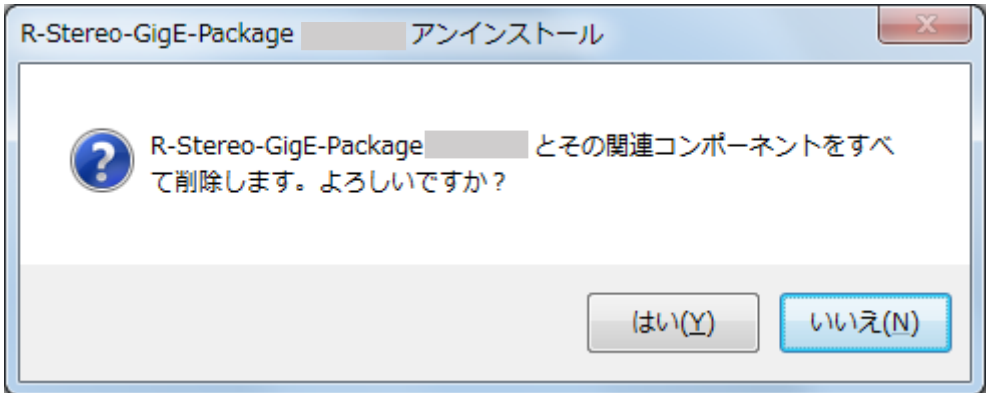

6.1.3 下記ダイアログが表示されれば、アンインストールは完了です。

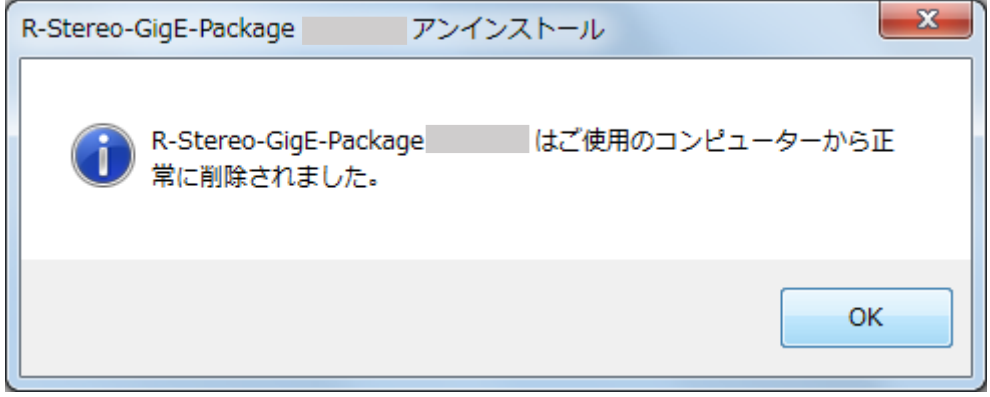

- <span id="page-15-0"></span>6.2 eBUS Universal Pro Driver のアンインストール
- 6.2.1「スタート」-「すべてのプログラム」-「R-Stereo-GigE-Package X.X.X.XX」-「Maintenance」-「Install Driver」 を選択します。

6.2.2 下記ダイアログが表示されます。

eBUS Universal Pro Driver がインストールされているネットワークアダプターの"Action"項目について、 "Use Manufacturer"を指定します。 選択後、「Install」ボタンを押して下さい。

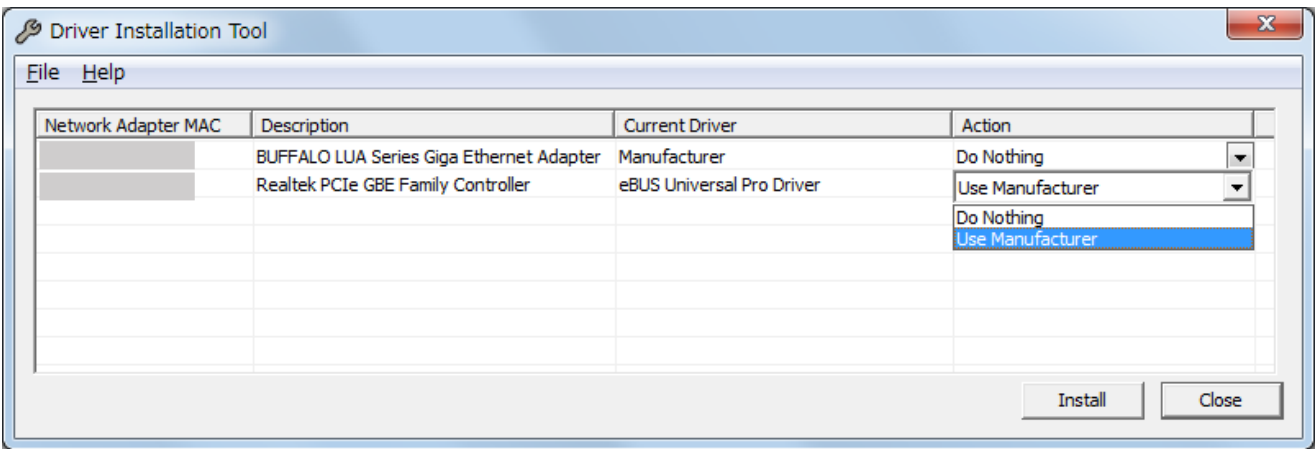

6.2.3"Current Driver"項目が、"Manufacturer"に更新されていればアンインストールは完了です。

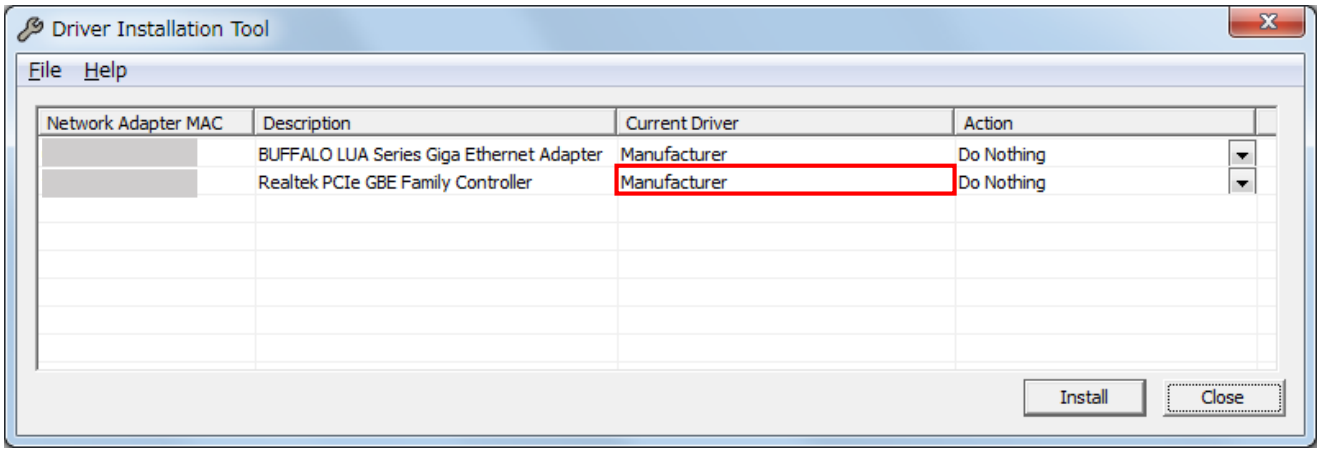

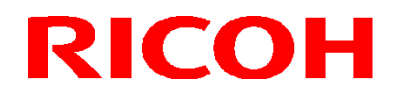

**改版履歴(Revision History)** 

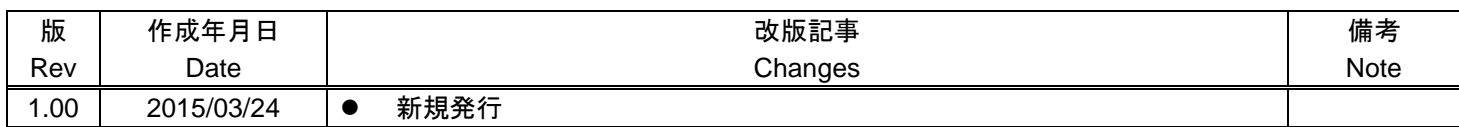

RICOH Industrial Solutions Inc.